## REFERENCE MANUAL

# **ORCHESTRAL ESSENTIALS**

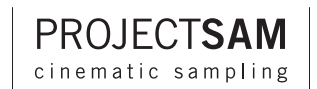

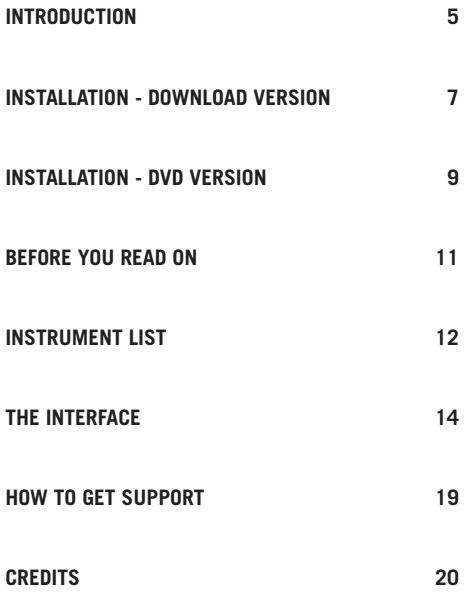

**3**

## <span id="page-4-0"></span>**INTRODUCTION**

Congratulations on purchasing Orchestral Essentials - The Essence of Film Scoring!

ProjectSAM has carefully selected the essentials from each of their products, including the highly praised Symphobia series, True Strike series and Orchestral Brass Classic, and bundled them into one effective, incredibly versatile package. Moreover, new instruments not found in any other ProjectSAM products have been included.

Covering full orchestra, string, brass and woodwind ensembles, classical and world percussion, Orchestral Essentials gives you the perfect ammo to start scoring for film, game or pop music with the acclaimed "cinematic SAM sound". For each of the orchestral sections, an essential list of articulations is available, as well as an expressive legato instrument and an inspiring set of clusters, textures and effects. Apart from these orchestral elements, you will also find a concert harp, church organ, ProjectSAM's renowned Dystopia sound design, and, exclusive to Orchestral Essentials, the enchanting Piano Mystique and Harpsichord. **<sup>5</sup>** ## <span id="page-6-0"></span>**INSTALLATION - DOWNLOAD VERSION**

This chapter will guide you through the installation of the Direct Download version of Orchestral Essentials.

## **I. DOWNLOADING**

If you purchased the Direct Download version of Orchestral Essentials and you did not download it yet, you can do so on our website. If you already downloaded Orchestral Essentials, you can skip this part of the installation.

- 1. Go to www.projectsam.com and log in to your account.
- 2. Go to the Product Center.
- 3. Download the SAM Installer for Mac or Windows.
- 4. Launch the SAM Installer.
- 5. Type or copy-paste your product serial number into the Code field and click the Download button.
- 6. Choose a destination for the Orchestral Essentials Library folder. This can also be an external hard drive.
- 7. The download will start. Please note this may take multiple hours, depending on your internet speed and our server load.

**7**

- 8. Once all required files have been downloaded, they will be extracted to the destination folder. This may take 5-10 minutes.
- 9. After installation has finished, you can quit the SAM Installer.

## **II. INSTALLING KONTAKT PLAYER**

Orchestral Essentials is powered by Native Instruments Kontakt Player 5. An installer for the free Kontakt Player 5 is included in your download. If you already use Kontakt 5 or Kontakt Player 5 on your computer, you can skip this part of the installation.

- 1. Double-click the Kontakt Player 5 installer application.
- 2. Follow the on-screen instructions.

## **III. ADDING THE LIBRARY**

Orchestral Essentials has been installed, but it needs to be added as a library to Kontakt.

- 1. Launch Kontakt.
- 2. Go to the Libraries tab.
- 3. Click the Add Library button in the top-left corner.
- 4. Browse to the new Orchestral Essentials Library folder.
- 5. Select the Orchestral Essentials Library folder and click Choose.
- 6. Orchestral Essentials will now appear in your list of Kontakt libraries.

## **IV. ACTIVATION**

Orchestral Essentials needs to be activated using your product serial number. Until you activate the library, it will run in demo mode.

- 1. Launch Kontakt.
- 2. Click the Activate button that is shown in the Orchestral Essentials browser on the left. This will start the Native Instruments Service Center. Enter your administrator password if asked.
- 3. Service Center requires a Native Instruments account. If you do not yet have one, please follow the on-screen instructions to create one. If you already have a Native Instruments account, log in using your username and password. Please note that this is a different account than the one you may have with ProjectSAM.
- 4. After logging in, Orchestral Essentials will be listed for activation.
- 5. Type or copy-paste your product serial number in the text fields provided. It is fastest to paste the full product serial number into the first field. Click Activate.
- 6. Orchestral Essentials is now activated.
- 7. Restart Kontakt for the activation to take effect.

## <span id="page-8-0"></span>**INSTALLATION - DVD VERSION**

This chapter guides you through the installation of the boxed DVD version of Orchestral Essentials.

## **I. INSTALLING KONTAKT PLAYER**

Installation of the Orchestral Essentials library and Kontakt Player sampler are two separate steps. We will first install Kontakt Player. Orchestral Essentials is powered by Native Instruments Kontakt Player 5. An installer for the free Kontakt Player 5 is included on disc. If you already use Kontakt 5 or Kontakt Player 5 on your computer, you can skip this part of the installation.

- 1. Double-click the Kontakt Player 5 installer on disc 1.
- 2. Follow the on-screen instructions.

## **II. INSTALLING LIBRARY**

- 1. Insert disc 1 and double-click the Orchestral Essentials Installer.
- 2. Follow the on-screen instructions. Please note that external drives are not shown in the first installation destination screen. They can be selected in the next screen by selecting "shared" and then "other".

## **III. ACTIVATION**

Orchestral Essentials needs to be activated using your product serial number. Until you activate the library, it will run in demo mode.

- 1. Launch Kontakt.
- 2. Click the Activate button that is shown in the Orchestral Essentials browser on the left. This will start the Native Instruments Service Center. Enter your administrator password if asked.
- 3. Service Center requires a Native Instruments account. If you do not yet have one, please follow the on-screen instructions to create one. If you already have a Native Instruments account, log in using your username and password. Please note that this is a different account than the one you may have with ProjectSAM.
- 4. After logging in, Orchestral Essentials will be listed for activation.
- 5. Type or copy-paste your product serial number in the text fields provided. It is fastest to paste the full product serial number into the first field. Click Activate.
- 6. Orchestral Essentials is now activated.
- 7. Restart Kontakt for the activation to take effect.

## **IV. REGISTRATION WITH PROJECTSAM**

Please now register Orchestral Essentials with ProjectSAM. Registration is a different process than activation. By registering with ProjectSAM you can access library updates and additional content and get technical support directly from us.

- 1. Go to www.projectsam.com.
- 2. Create a new account or log in using your existing username and password. Please note that this is a different account than the one you have with Native Instruments.
- 3. Go to Account and then Product Center.
- 4. Type or copy-paste your product serial number into the provided field and click Register.
- 5. Orchestral Essentials will now be listed under "Your registered products" and any updates or downloads will be available to you.
- 6. Thanks for registering!

## <span id="page-10-0"></span>**BEFORE YOU READ ON**

If you are like us then you'd probably rather make music than read instruction manuals. Here is a tip:

Before reading the rest of this manual, take some time to play around with Orchestral Essentials first! Get a feel for the library, the sounds and the interface. Make sure you try out the Multis. Multis are combinations of multiple instruments, stacked together to give you as many musical features on one 88-note keyboard as possible: chords, legato lines, effects and even drums. They will give you a great first impression of what Orchestral Essentials is capable of. After that, we recommend reading the rest of this manual. Having played with the library first will make it an easier and more enjoyable read!

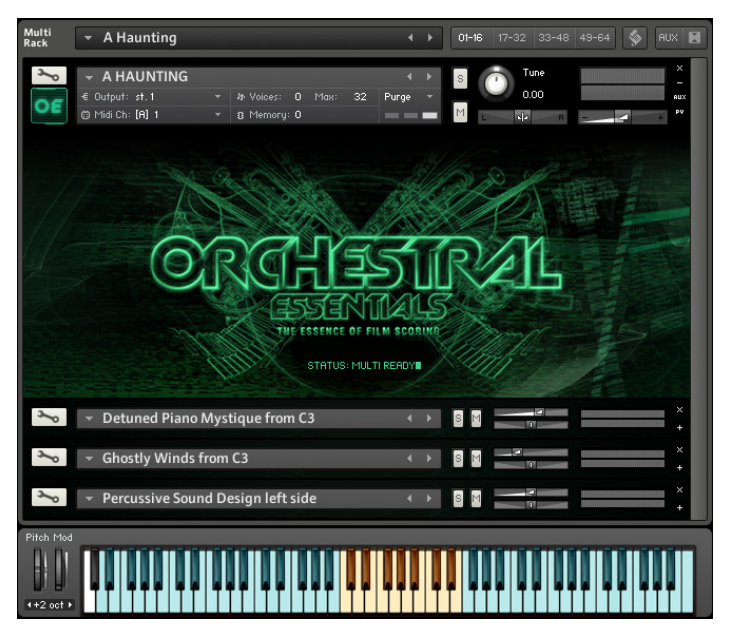

## <span id="page-11-0"></span>**INSTRUMENT LIST**

### **FULL ORCHESTRA**

Action (short) Suspense (long) Epic (long) Dark Orchestra Effects Sustained Chords Staccato Chords

## **STRINGS**

Real Legato Violins with Flutes unison String Ensemble Arco String Ensemble Staccato String Ensemble Tremolo String Ensemble Pizzicato String Ensemble Cinematic Effects

## **BRASS**

Real Legato Horns with Trombones unison Brass Ensemble Long Notes Brass Ensemble Staccato Brass Ensemble Cinematic Effects Solo Horn Long Notes Solo Trumpet Long Notes Solo Trombone Long Notes

### **WOODWINDS**

Real Legato Flutes with Clarinet unison Woodwind Ensemble Long Notes Woodwind Ensemble Staccato Woodwind Ensemble Cinematic Effects Ethnic Flute Phrases Collection Overblown Flute Staccato

## **PIANO MYSTIQUE**

**CONCERT HARP**

**HARPSICHORD**

## **CHURCH ORGAN**

## **PERCUSSION**

Timpani single hits Bass drum single hits Snare drum Military drum snares on Military drum snares off Tom toms Concert cymbal Suspended cymbal Tam tam Small percussion selection Xylophone Glockenspiel Celesta Djembe Ensemble Japanese Percussion Kit Percussive Cinematic Effects

## **DYSTOPIA SOUND DESIGN**

Percussive Sound Design Drones and Risers Reverse Engineering Ghostly Winds Stereo Hero They Arrived Sending Orbs Sunburn

### **MULTIS**

A Haunting Alien in the Airlock Arrakeen Moon Bella Camelot Darko Dracula Strides Elven Lullaby Forest Arp God Speed Like a Box of Chocolats Live Action Masquerade Ball Mass Effect Medieval Echo Mission Abort Murder Mystery

Returning Home Sneaky Moves Wars End

## <span id="page-13-0"></span>**THE INTERFACE**

## **THE ORCHESTRAL ESSENTIALS INTERFACE**

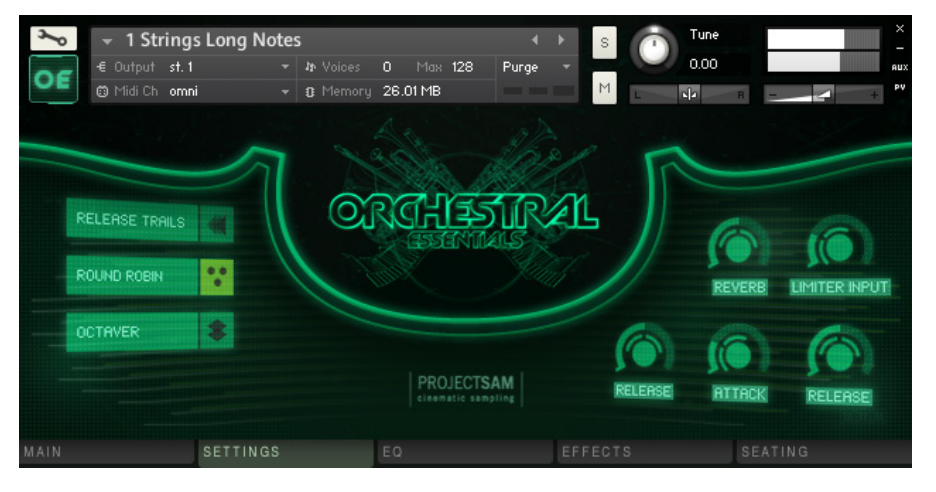

## **TABS**

The Orchestral Essentials interface offers you various options to control the instrument and adjust the sound. The controls are grouped into five tabs that you can select at the bottom of the interface. They are: MAIN, SETTINGS, EQ, EFFECTS and SEATING.

Not all controls are available for all instruments. This is why some instruments have only four tabs instead of five. These instruments have the MAIN and SETTINGS tabs merged.

### **MAIN TAB**

#### **1. ENHANCE**

Because of its ensemble recordings, Orchestral Essentials sounds big, out of the box. By enabling the enhance button, you can make the sound even bigger. Additional sounds, such as timpani, piano or percussive hits, will be layered on top of the existing recording. The Enhance button is enabled by default and it is not available for all instruments. The SEATING tab shows you which elements are added by enabling the enhance button. The enhance button can also be enabled and disabled using the A -1 key (the A under C0) on your piano keyboard.

#### **2. VELOCITY/MODWHEEL**

Most instruments in Orchestral Essentials were recorded in various dynamics, from soft to very loud, each with its unique tone and sound properties. Using the velocity/modwheel switch you can choose whether you wish to control these dynamics using keyboard velocity or using the modulation wheel controller ('modwheel' for short).

Velocity mode: this is the standard keyboard playing mode and makes it easiest to play with two hands. Your note velocity will determine the mix between the soft and loud sample recordings. The disadvantage of using velocity is that the dynamics cannot be changed during the course of notes, only with new notes.

Modwheel mode: the position of your modwheel (or CC#1, in MIDI terms) determines the mix between the soft and loud recordings. This means you can change the dynamics during the course of notes, allowing for much more control over the musical expression of strings, brass and other non-keyboard instruments. While holding a chord, you can use the modwheel to make the chord swell, for example. Note that this is very different from simply changing the volume, which does not change the instrument's timbre!

The velocity/modwheel switch is not available for all instruments.

#### **3. REVERB**

Most instruments in Orchestral Essentials were recorded in a beautiful concert hall, at a specific distance from the musicians. Therefore, there is a natural amount of reverberation in the samples. The reverb knob allows you to add additional reverberation to the instrument. This is done using Kontakt's convolution reverb effect. To switch off the reverb, turn the knob all the way down. Note that this also saves some CPU.

#### **4. LIMITER INPUT**

For all instruments, a quickly adjustable limiter is available, allowing you to limit the instrument's dynamic output. The knob controls the limiter input, making it a fast way to gain the instrument's output without it clipping or distorting. It is also a way to bring up details in the recordings. Note that extreme limiting can result in a higher noise floor. By default, the limiter is turned off. To turn on the limiter, simply turn up the knob.

#### **5. ATTACK**

Explained below.

#### **6. RELEASE**

Explained below.

## **SETTINGS TAB**

#### **1. RELEASE TRAILS**

When an instrument stops playing a note in a concert hall, the sound will keep reverberating for a number of seconds. To achieve the same effect with a sampled instrument, release trails are used. When you release a note on your keyboard, Orchestral Essentials skips to the end of the recording of that note, to the exact point where the instrument stopped playing and the natural concert hall reverberation is heard. This way, the note ending perfectly matches the acoustic space of the note itself. Without release trails, the sound, including the whole concert hall ambiance, will abruptly cut off when you release a note. If you do prefer this, you can disable the Release Trails button. Release trails are turned on by default and they are not available for all instruments. See also: tail length (below).

#### **2. ROUND ROBIN**

Each time a violin plays a C note, it will be slightly different. This is why Orchestral Essentials offers multiple takes for most staccato and other short samples. When you repeat a note, the various takes available for that note will be used in a 'round robin' cycle (a, b, c, a, b, c, a, etc.), avoiding the robotic repetition you would get when you repeat the same sample over and over again. The round robin button is turned on by default and it is not available for all instruments.

#### **3. OCTAVER**

Adds an octave to all notes you play. This works well for quickly getting a wide sounding arrangement.

#### **4. ATTACK**

Adjusts the attack time (or fade-in time) of the instrument. The higher the knob, the slower the attack.

#### **5. DECAY**

For short samples: adjusts the time it takes for a sample to ring out. This determines how much of the concert hall reverberation tail you will hear. For long samples: adjusts the time it takes for the samples to fall back to the sustain level (see picture).

#### **6. SUSTAIN**

Adjusts the level a sample should have after the decay times (see picture).

#### **7. RELEASE**

Adjusts the release time (or fade-out time) of the instrument. The higher the knob, the slower a note will fade out when you release it.

#### **8. TAIL LENGTH**

Adjusts the length of the release trails. The higher the setting, the more you will hear of the original concert hall reverberation.

## **EQ TAB**

#### **1. Master EQ**

Enables or disables the high, mid and low gains in one go. Master EQ is enabled by default for most instruments. The high, mid and low gain controls have default settings that give the instrument some extra presence.

#### **2. High/Mid/Low Gain**

Respectively adjusts the high, mid and low gain of the instrument.

## **EFFECTS TAB**

The Effects tab offers you a compressor, delay, filter and stereo modeller that can be applied to the current instrument. Select an effect using the buttons on the left and adjust its controls on the right. Use the icons next to the buttons to instantly enable or disable effects.

### **SEATING**

The SEATING tab displays an orchestra chart, which shows you where each of the orchestral sections or instruments are seated. In addition, it shows you which sections are used in the recordings of the current instrument, and which elements are added to the orchestra by enabling the Enhance button on the MAIN tab. It also just looks very cool on your screen!

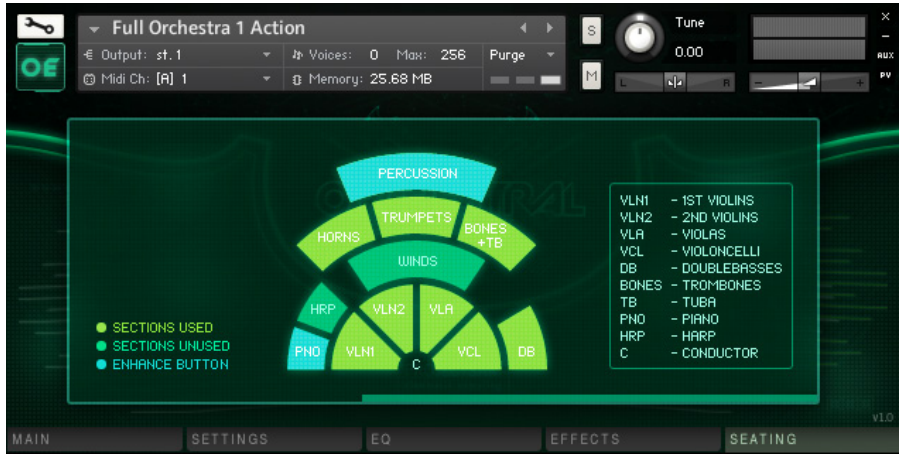

**ORCHESTRAL ESSENTIALS SEATING TAB**

## <span id="page-18-0"></span>**HOW TO GET SUPPORT**

If you would like technical support for Orchestral Essentials, go to www.projectsam.com and log in using your ProjectSAM account username and password. Make sure Orchestral Essentials is registered on the Product Center page. If it is, then go to the Technical Support page and fill in the form. We can only provide technical support if your product has been registered using your product serial number.

## <span id="page-19-0"></span>**CREDITS AND ACKNOWLEDGMENTS**

#### **ProjectSAM team**

Maarten Spruijt, Vincent Beijer, Marco Deegenaars, Joep Sporck, Stijn van Beek, Chris Arteaga, Jeroen Peter and Martijn Lammerts

#### **ProjectSAM would like to thank**

Dan Santucci @ Native Instruments, Stu Kennedy, the Steptime team (Doug Smith, Raphael Rodriguez & Ryan Richardson), Klaus Kandler @ Bestservice, TimeSpace, Shiori & Hiroyuki @ Crypton, Garth Hjelte, Joris Holtackers, Alex Pfeffer, Juraj Dobrakov, Michal Cielecki and Ash Foster